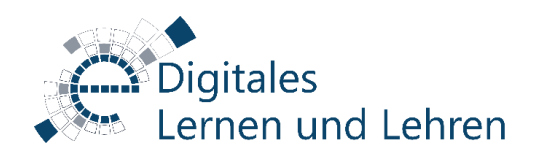

# VIDEOS in COURSEWARE einbinden

## a) Videodateien vom Medienserver / Medien-PlugIn in Stud.IP in Courseware einbinden

1. Wechseln Sie in den Medien Bereich ihrer Veranstaltung, wo das zu verlinkende Video zu finden ist und klicken Sie auf das Teilen-Symbol. Das ist der kleine, nach rechts zeigende Pfeil:

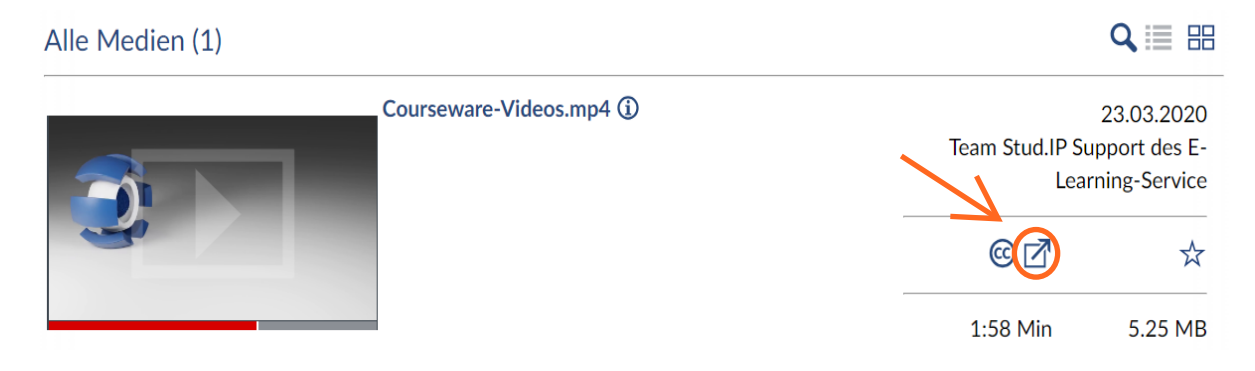

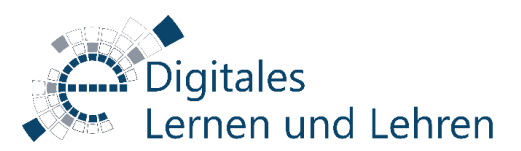

2. Im folgenden Dialog kopieren Sie den Link zur Benutzung im Courseware Video Block:

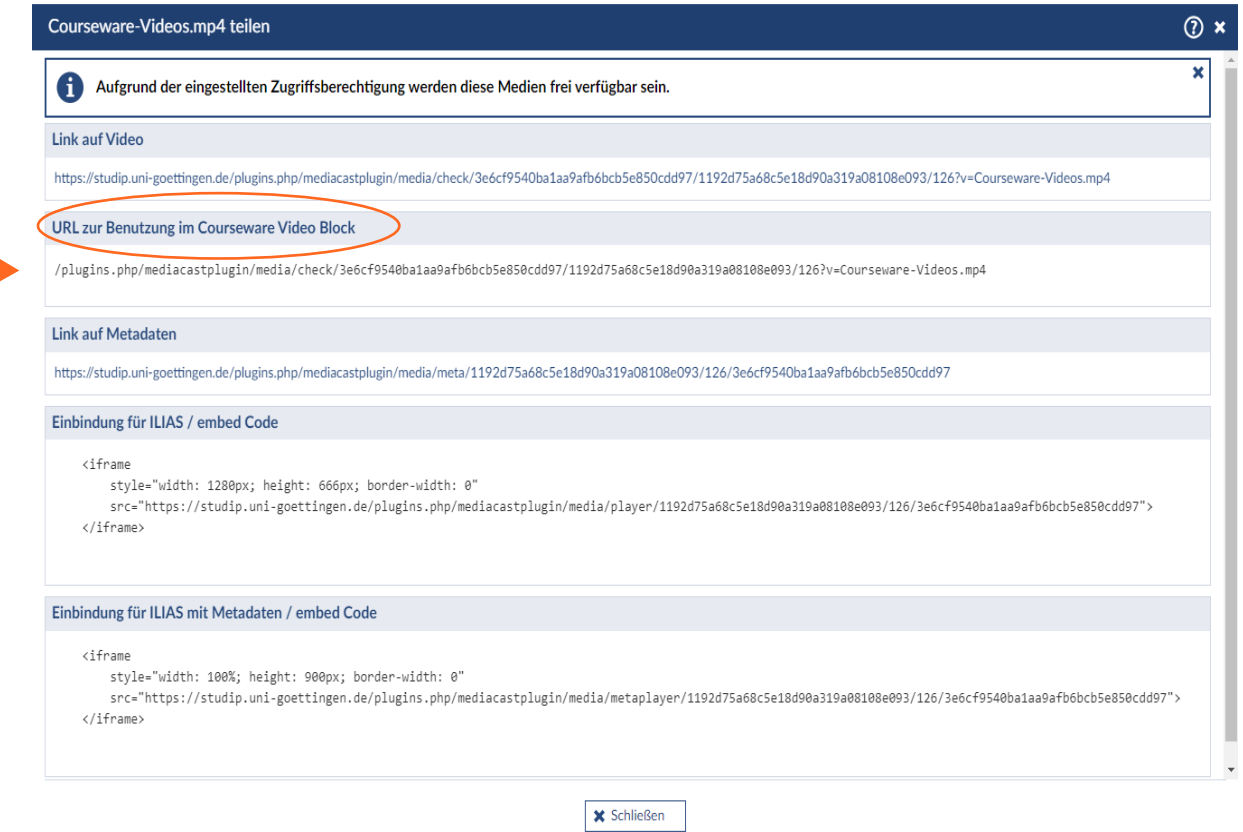

3. Wechsel Sie zu Courseware in den Abschnitt wo Sie das Video einfügen möchten und erstellen Sie einen neuen Block. Wählen Sie dort den Video Block:

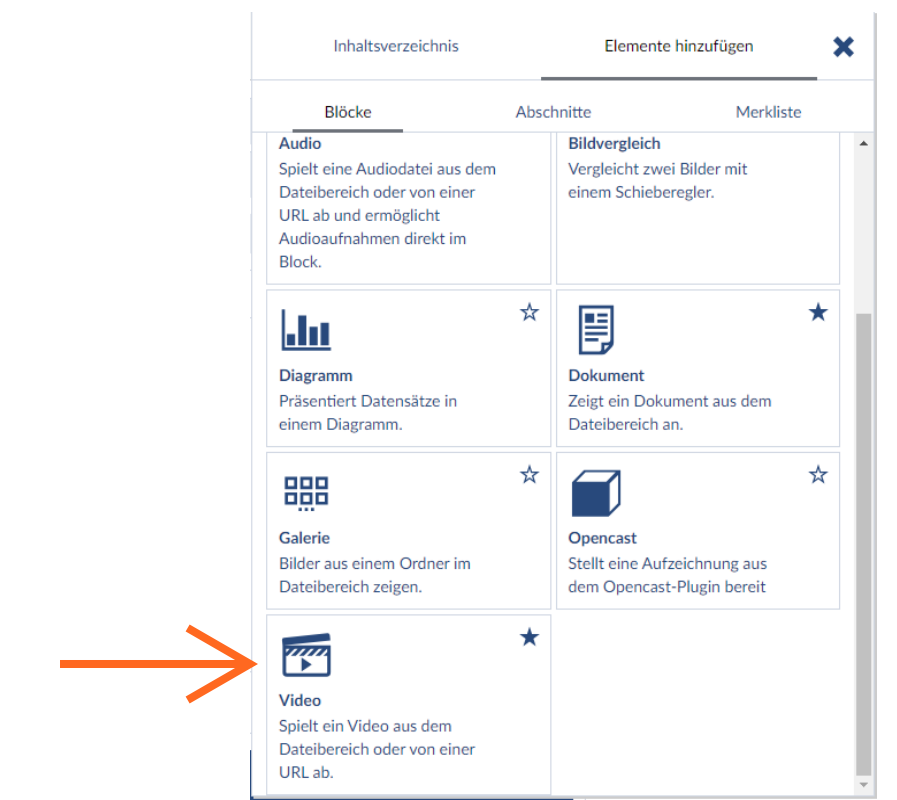

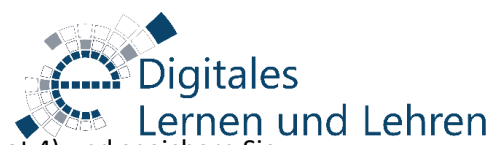

4. Fügen Sie die zuvor kopierte URL zum Video ein (siehe Screenshot 4) und speichern Sie. Nun sollte das Video als Block in Courseware abrufbar sein.

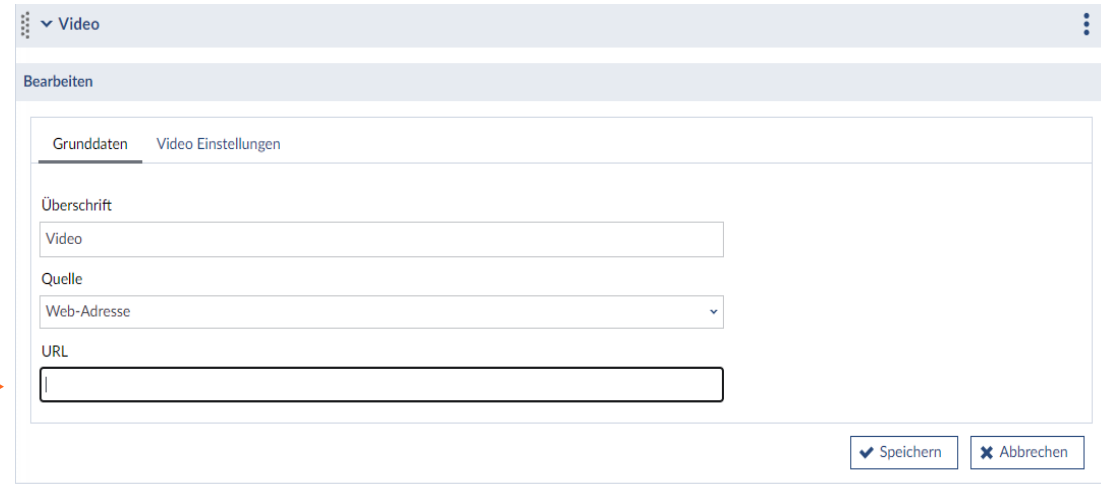

 $\rightarrow$ 

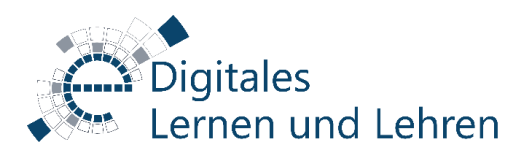

### b) Videos aus YouTube etc. in Courseware einbinden

1.) Wählen Sie den Block "Embed":

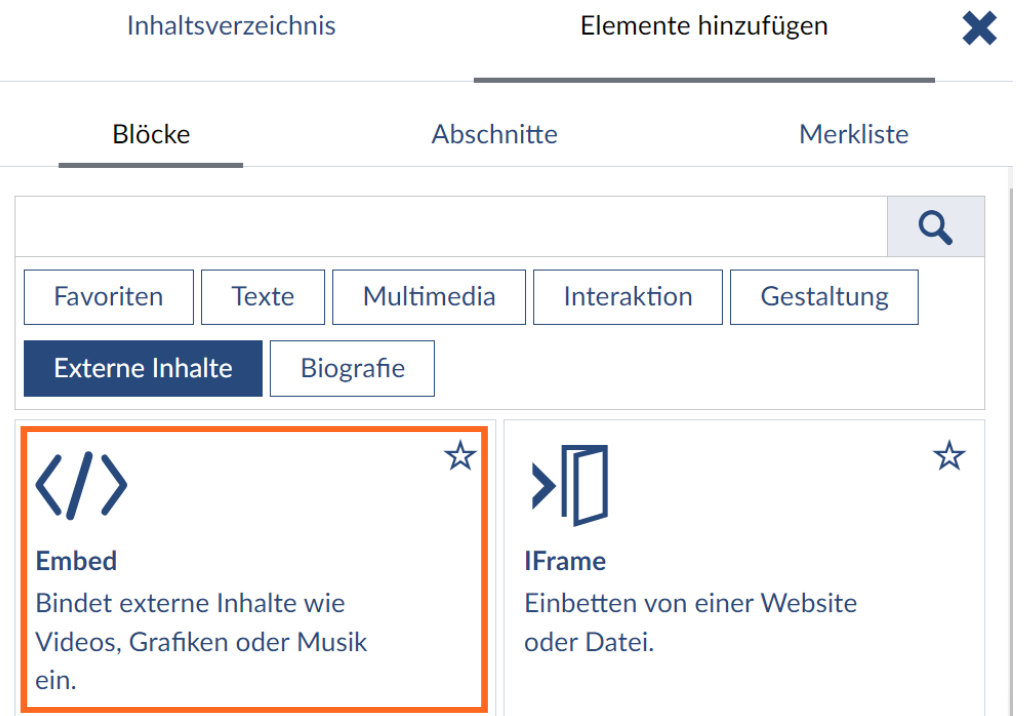

2.) Wählen Sie beim Drop-Down-Menu "YouTube" aus und geben Sie den Link (URL) des Videos an:

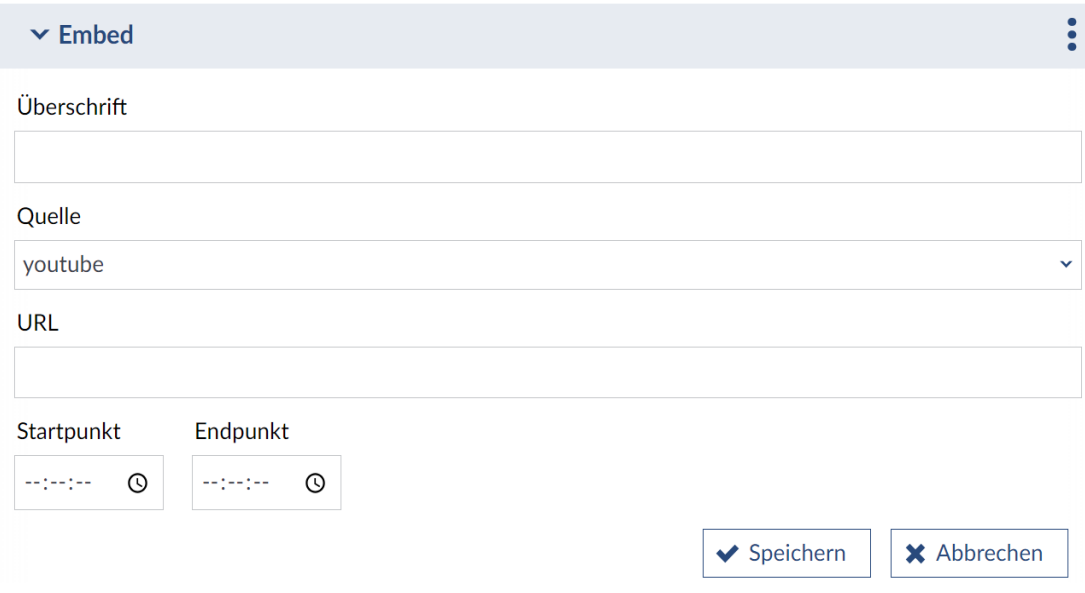

Nun sollte das Video abrufbar sein.

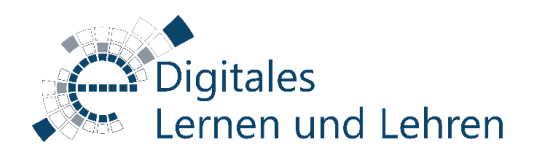

### c) Videos über Opencast in Courseware einbinden

1.) Aktivieren Sie OpenCast in der Verwaltung der Stud.IP Veranstaltung, und laden Sie das Video in OpenCast hoch:

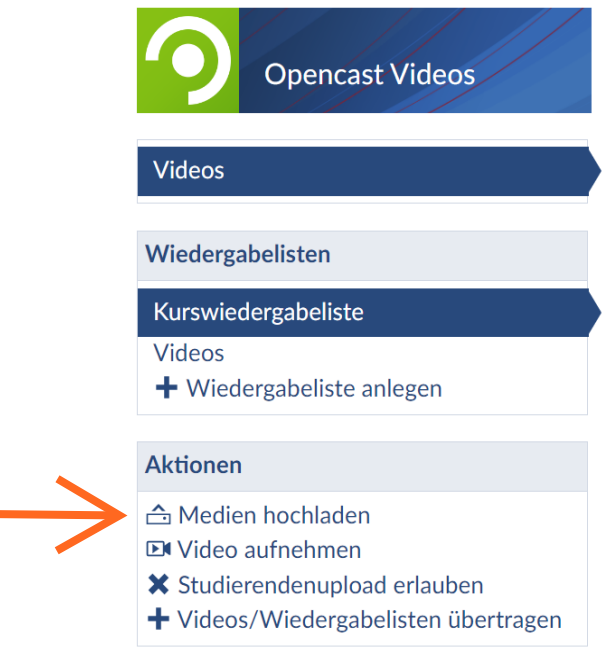

2.) Fügen Sie in der Courseware den Block "OpenCast" hinzu:

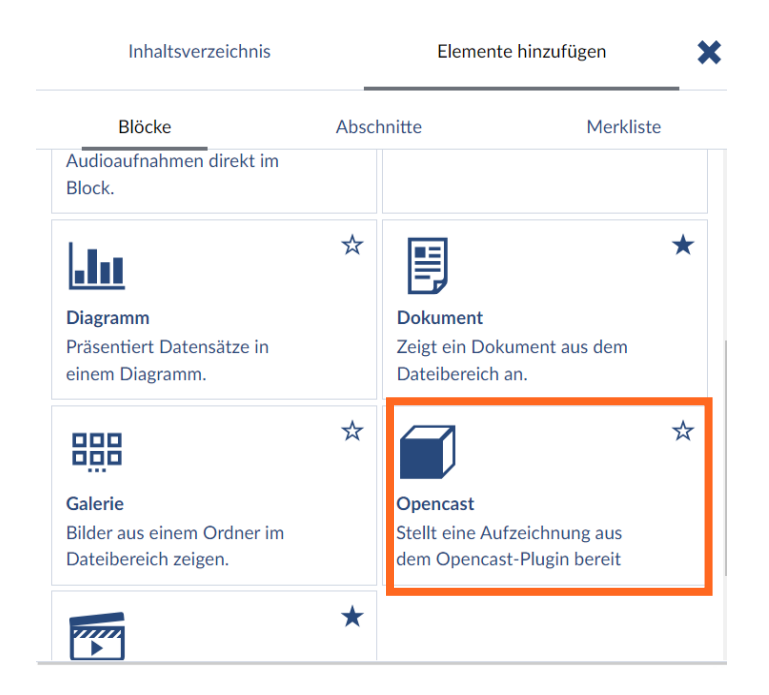

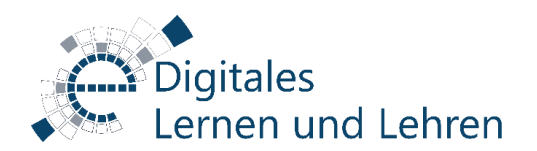

3.) Wählen Sie das gewünschte Video aus:

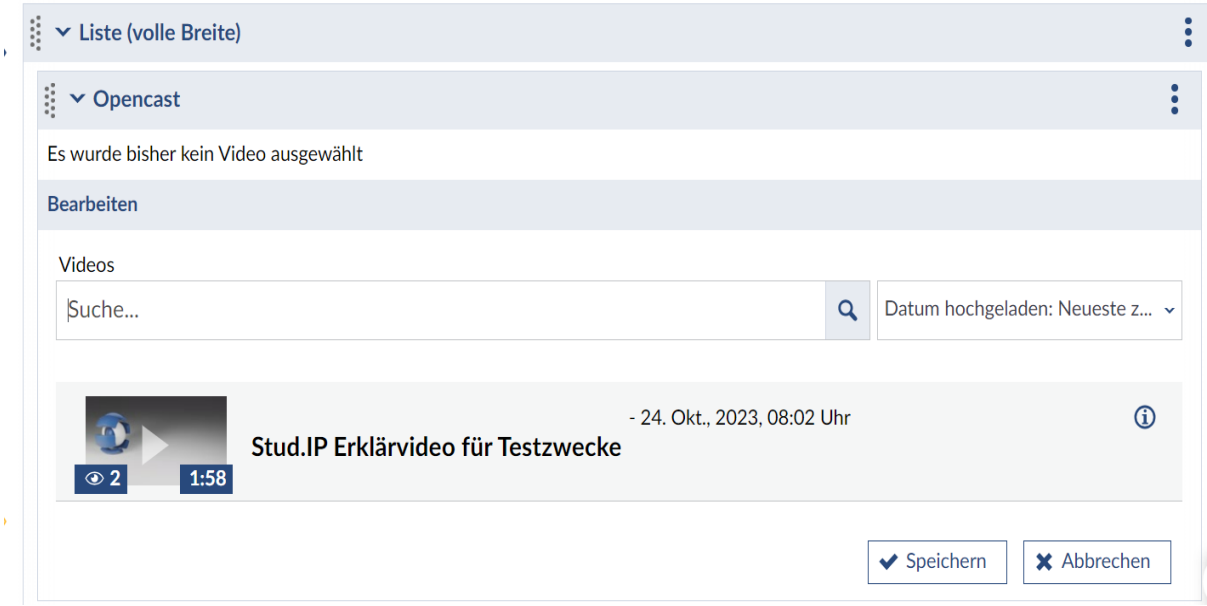

#### \*\*\*\*\*\*\*\*\*\*\*\*\*\*\*\*\*\*\*\*\*\*\*\*\*\*\*\*\*\*\*\*\*\*\*\*\*\*\*\*\*\*\*\*\*\*\*\*\*\*\*\*\*\*\*\*\*\*\*\*\*\*\*\*\*\*\*\*\*\*\*\*\*\*\*

Videotutorials und weitere Hilfematerialien finden Sie auf unserer Homepage: <https://www.uni-goettingen.de/de/623353.html>

Bei Fragen melden Sie sich gerne unter [elearning@uni-goettingen.de](mailto:elearning@uni-goettingen.de) oder [support@elearning.uni-goettingen.de](mailto:support@elearning.uni-goettingen.de) .